## **PAINTED TEXTURE OBJECTS**

**SOFTWARE:** PhotoImpactXL **AUTHOR**: hillie@hillies-imagenation.com **TITLE:** Painted Texture Objects **SKILL LEVEL:** Intermediate **TOOLS USED:** Brush Panel, Multicolour Monotone Pencil, Standard Selection Tool, Easy Palette **ADDITIONAL FILES:** Download angel clipart from Tutorials Index. (You can make separate objects of leaves, trees, anything, with your own original textures.)

**DESCRIPTION:** Use clipart to create old-fashioned objects with the textured pencil set to mode.

## **INSTRUCTIONS:**

**We will be working IN MODE for the entire tutorial.** We cannot save because we would have to go out of mode to save and not be able to paint over the texture because of the high transparency.

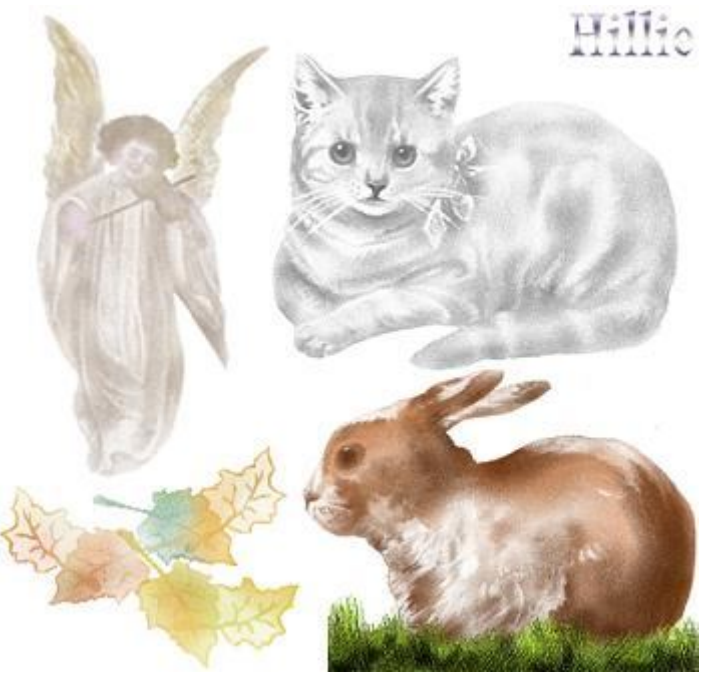

1. Open a new white document the same size as the dover image, 525 x 700 pixels.

2. Select your **Pencil, Shape** Round, **Color** #CCB9A9 (or a soft pastel or monochrome that will suit - experiment), **Size** 100, **Transparency** 70, **Lines** Straight Lines and **Tablet** set to **None** for tablet users. In the **Brush Panel / Color** tab, use these settings:

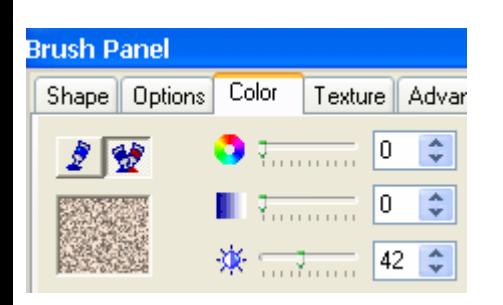

3. Still in the **Brush Panel**, on the **Texture** tab click the **Add Texture** folder icon and navigate to the Dover image. It will show up as a thumbnail. Later if you want to retrieve the same texture another time, click the down arrow next to the thumbnail.

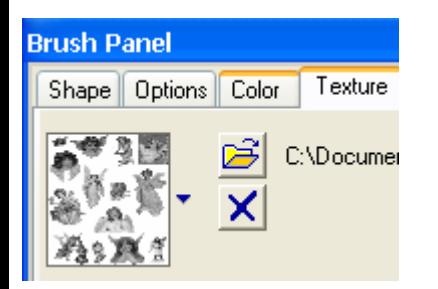

4. Click on the **Mode** icon on the **Attribute Toolbar**.

5. Holding down the **Shift** key, click from left to right in rows, trying not to go over the previous row but no need to be too exact. Cover the whole canvas so all the angels appear and we can see what we're working with. (Of course you could just bring out one angel and work on that.)

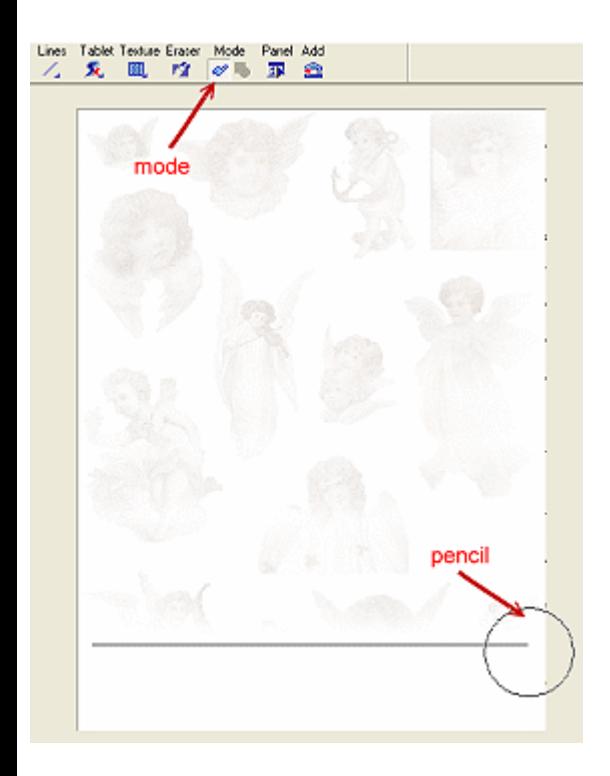

6. Resize your pencil to 40, **Transparency** 90, **Lines** Freehand, (or if using a tablet, click the **Tablet** icon and set to **Size / Transparency**), press the + on the keyboard numpad to zoom in to 200% and with gentle strokes, start painting on the angels to create light and shade by going over some areas, maybe even darkening or lightening the colour a little. Because the pencil is set to multiple colours, you'll see some nice soft colours pop out. Choose which angel you want, do all or one, whichever you like.

7. **Work on them while still in mode.** Emphasise eyes and mouths. There's no worry about painting in something "wrong" because we are painting only what's in the original image. Take a skin colour and changing to single colour in the **Brush Panel**, paint the skin.

8. Click on **mode** to go out of mode. In the Toolbar, select the **Standard Selection tool** and **select one at a time** the angels you've worked on.

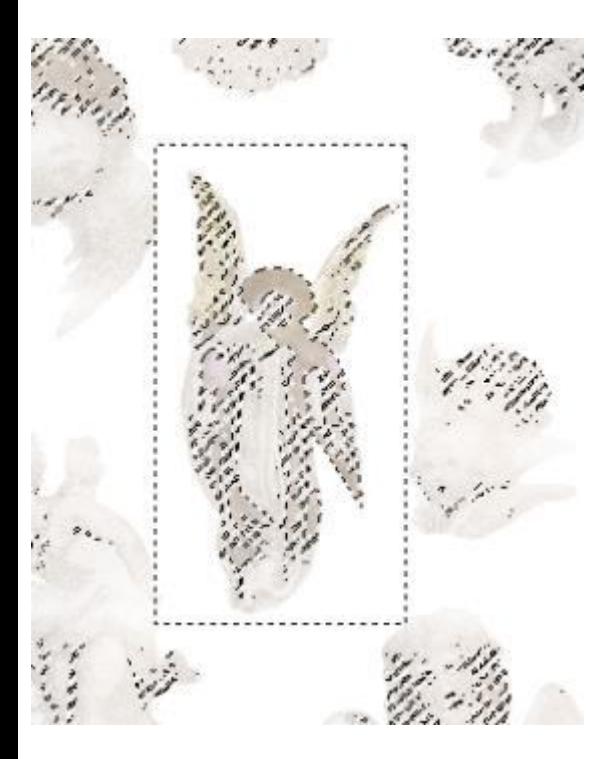

9. Right click / **Convert to Object** (you may not have to do this). Drag into the workspace and drag copies to the Easy Palette.

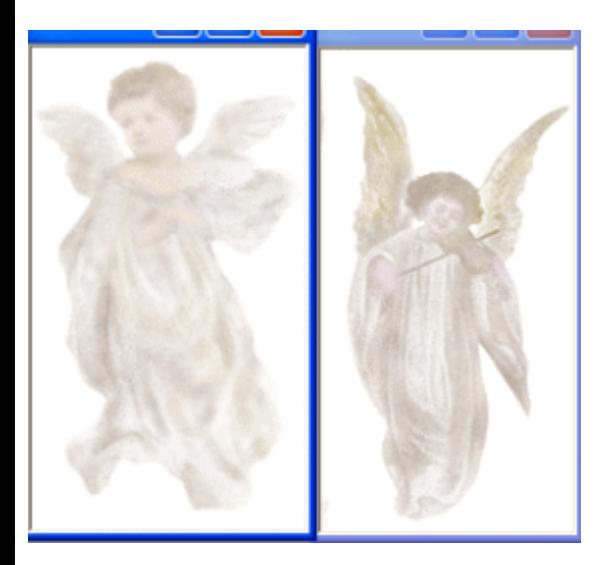

10. I made some autumn leaves using this method. This was from one single clipart but the pattern repeated because of the large document size I used:

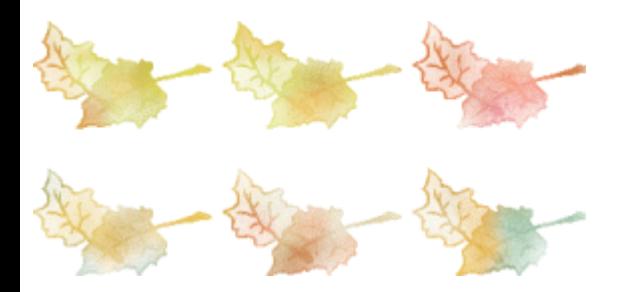

**IDEAS:** Make stamps from e.g. leaves. Try different brushes and colours to get other effects. Put your angels on a dark background to get a ghosted effect. If too dark, adjust brightness.

**TUTORIALS INDEX:** http://www.hillies-imagenation.com/pi-tutorials.html

Hillie © 2005